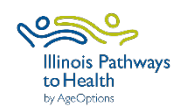

# **ILPTH REPORT GUIDE**

# **Types of data reports available**

Below are the available report options in ILPTH. Access to these reports is restricted based on organizational role. If you do not have access, you can request a copy of the reports, by contacting Amanda at AgeOptions: amanda.moudry@ageoptions.org.

## **Class Data Report**

- Detailed report on classes and participants who attended the class.
- This report does not contain HIPAA protected information.
- Accessible to Provider Relationship Managers. For a copy of the report, email Amanda at AgeOptions: [amanda.moudry@ageoptions.org.](mailto:amanda.moudry@ageoptions.org) Specify the program(s), host organization(s), class status, and desired date range.
- Provides insights into the number of workshops conducted, participant and completer numbers, completer rate, and workshop status.
- Refer to page 2-3 for further details.

# **Participant Detail Report**

- Comprehensive report covering host organization and site details, leader names, participant data and workshop-specific information.
- The raw data report contains sensitive HIPAA protected information and will be deidentified.
- Access is restricted to AgeOptions staff only. For a de-identified copy of the report, please contact Amanda at AgeOptions: [amanda.moudry@ageoptions.org.](mailto:amanda.moudry@ageoptions.org) Specify the program(s), host organization(s), and desired date range.
- Provides ability to view participant pre and post-survey responses and workshop participant attendance.
- Refer to page 4-5 for further details.

## **Class Leader Report**

- View classes facilitated by leaders within your organization and detailed information about leader certification.
- Provider Contacts and Leaders can access. Providers can view all leaders under their organization. Leaders can view their own leader information.
- View leader contact info; certifications, type and expiration dates; last class led; and date of fidelity check.
- Refer to page 6 for further details.

## **CLASS DATA REPORT**

### Use the class data report to find workshop level data.

### **EXPORT A CUSTOM REPORT**

*Filter by date range, program, workshops paid or unpaid, etc. (Accessible to Provider Relationship Managers)*

### **CREATE CUSTOM TABLES**

*Create a pivot table to display info (Ex. Workshops conducted, participant & completer counts)*

- **Step 1:** Navigate to the ILPTH Website. Sign in to the dashboard using the sign-in link in the upper right-hand corner (*ilpathwaystohealth.org)*.
- **Step 2:** Click the "Reports" option on the left navigation panel.
- **Step 3:** Click "Class Data Report" to view the associated document.
- **Step 4:** Utilize the filtering options as necessary and export the file (it will appear in your downloads).
- **Step 5:** Open the Class Data Report to view and/or apply additional filter as needed.
- **Step 1:** Export the report using the steps above. If you lack access to the report in ILPTH and need a copy, email Amanda at AgeOptions: [amanda.moudry@ageoptions.org.](mailto:amanda.moudry@ageoptions.org) Specify the program(s), host organization(s), class status, and desired date range.
- **Step 2:** Open the Excel file and add a filter to the top row header. Filter and remove any unnecessary rows, as Excel will display all data in pivot table rather than just the filtered data.
- **Step 3:** Create a pivot table. Click "Insert" and select "Recommended PivotTables." Choose a suitable pivot table option from the selection on the left and click "OK." Adjust the pivot table fields as follows:

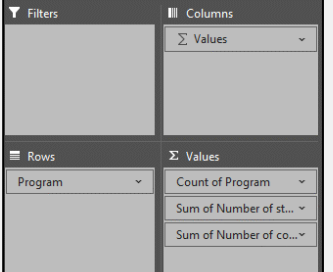

#### • **Step 4:** The pivot table will appear on a new sheet.

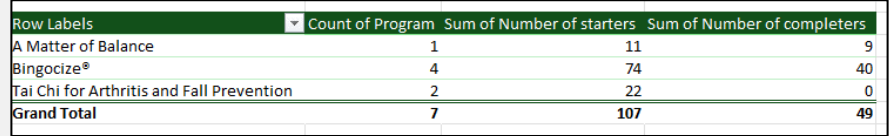

*Pivot Tables: Use the pivot table feature to create different tables.*

- Total workshops conducted
- Participant and completer counts
- Completer rate
- Review workshop status (i.e. Number of cancelations vs. completions)

 *You can also create custom charts utilizing data from the Class Data Report.*

*Examples of tables and charts that can be created are displayed on the next page.*

## **CLASS DATA REPORT: PIVOT TABLE EXAMPLES**

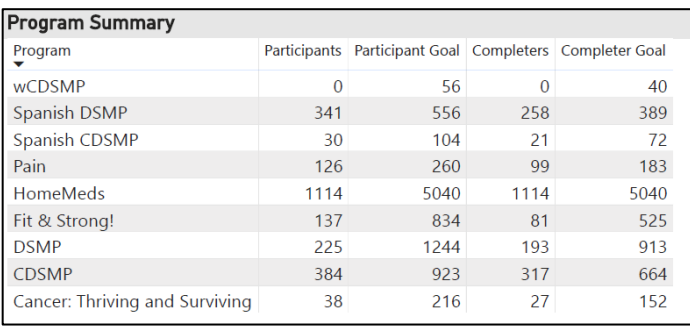

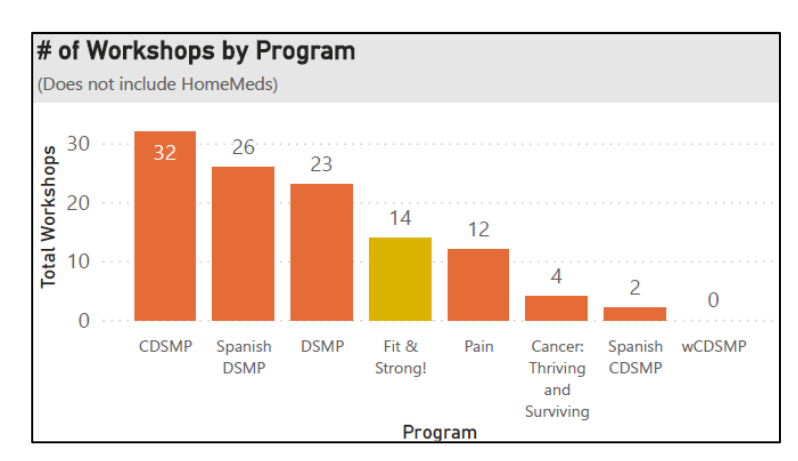

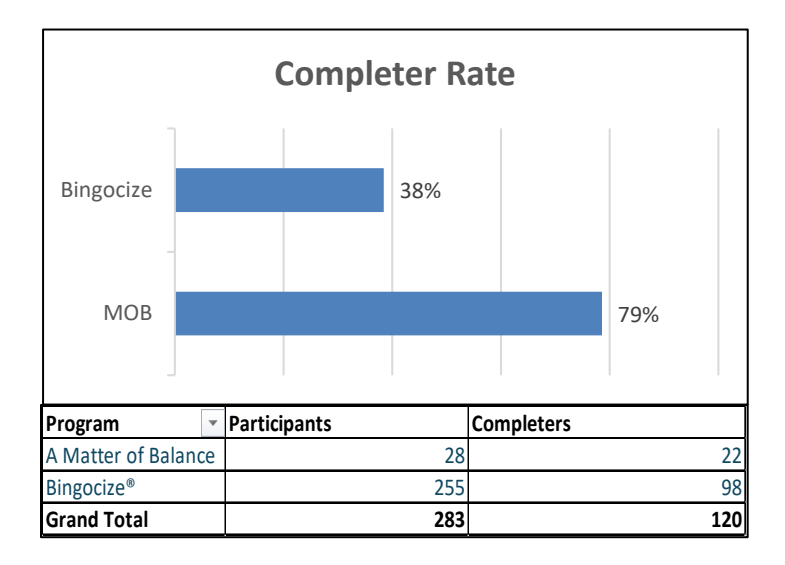

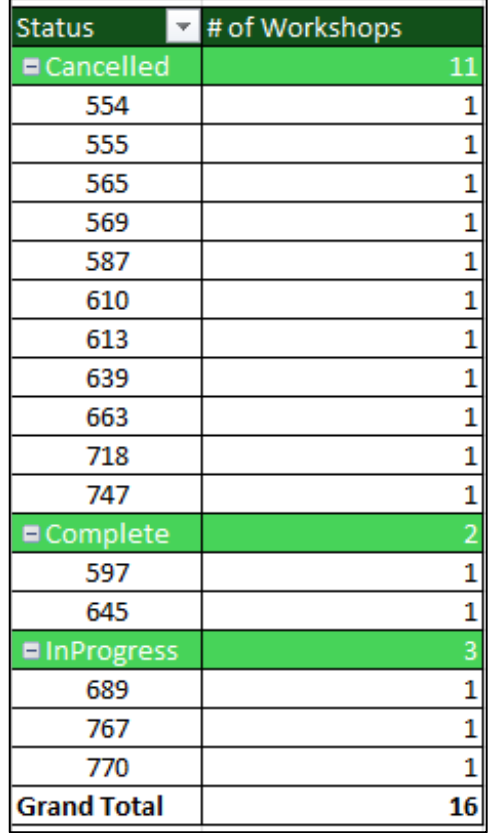

## **PARTICIPANT DETAIL REPORT**

Use the participant detail report to access participant pre and post-survey responses, as well as workshop participant attendance. Advanced Excel skills (beyond the scope of this tutorial) are required to generate tables and charts for indepth data analysis.

#### **VIEW & ANALZYE PARTICIPANT LEVEL DATA**

*Design tables & charts for comparing pre and post-survey data*

- **Step 1:** Request a de-identified participant data report by emailing Amanda at AgeOptions: [amanda.moudry@ageoptions.org.](mailto:amanda.moudry@ageoptions.org) Specify the program(s), host organization(s), and desired date range.
- **Step 2:** Upon receiving the report, open the Excel file.
- **Step 3:** Note that duplicate columns may appear on the report, as participant demographic data is listed under "Participant Info" and the "Pre-Survey" sections. Additionally, duplicate pre or post survey questions may exist due to older survey versions. Utilize Excel formulas to merge duplicate columns.
- **Step 4:** Analyze demographic data using pivot tables. Employ data analysis skills to create tables and/or charts for comparing pre and post-survey data.

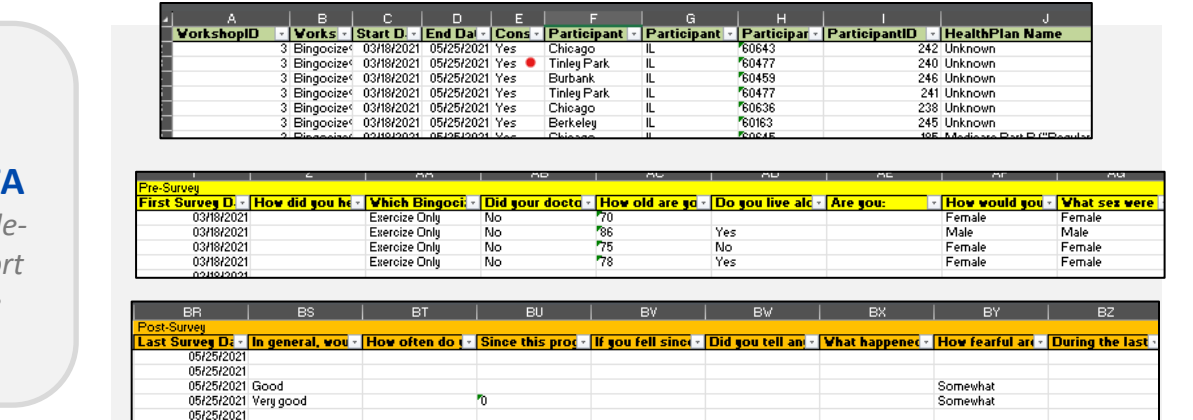

# **EXPORTED DAT**

**SAMPLE OF** 

An example of the d *identified data report you would receive* 

#### *Data Analysis: Create tables and/or charts to analyze data*

- Compare participants by gender, race or education level.
- Analyze reported health conditions
- Contrast Pre and Post-Survey data
- Examine Post-Survey outcome data

*Examples of tables and charts that can be created are displayed on the next page.*

## **PARTICIPANT DETAIL REPORT: TABLE & CHART EXAMPLES**

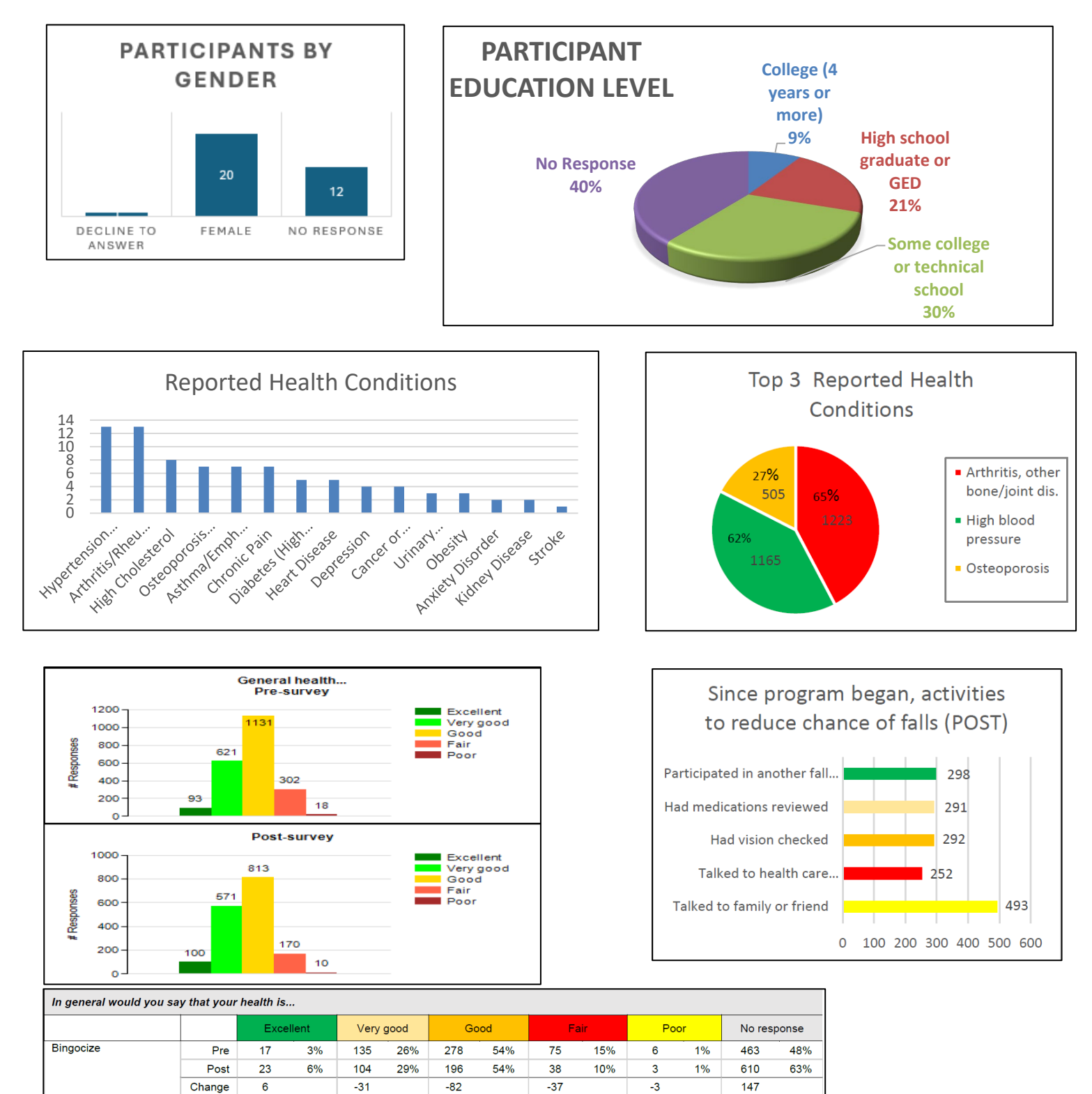

 $10$ 

 $\overline{2}$ 

 $-8$ 

20%

 $4%$ 

 $\overline{\mathfrak{o}}$ 

 $\overline{\mathbf{0}}$ 

 $\overline{\mathbf{0}}$ 

 $0%$ 

 $0\%$ 

 $15$ 

19

 $\overline{4}$ 

23%

30%

Fit & Strong!

8%

13%

Pre

Post

Change

 $\overline{4}$ 

6

 $\overline{a}$ 

 $11$ 

 $11$ 

 $\overline{\mathbf{0}}$ 

22%

24%

 $\overline{24}$ 

26

 $\overline{\mathbf{c}}$ 

49%

58%

## **CLASS LEADER REPORT**

Explore classes facilitated by leaders within your organization and detailed information about leader certification.

**VIEW CERTIFICATIONS & CLASSES FACILITATED**

- **Step 1:** Navigate to the ILPTH Website. Sign in to the dashboard using the sign-in link in the upper right-hand corner (*ilpathwaystohealth.org)*.
- **Step 2:** Click the "Class Leaders" option on the left navigation panel.
- **Step 3:** Use the search function to find the leader by name, then click on their name to view their profile.
- **Step 4:** Contact info will appear on the left-hand side. Classes led and certifications will be listed on the right-hand side.

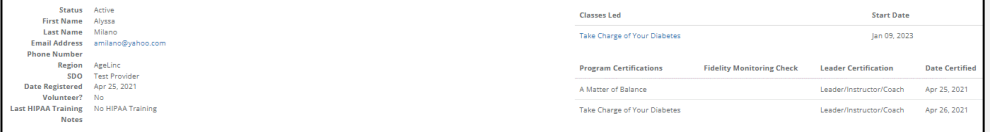

#### **EXPORT LEADER CERTIFICATION INFO**

- **Step 1:** Navigate to the ILPTH Website. Sign in to the dashboard using the sign-in link in the upper right-hand corner (*ilpathwaystohealth.org)*.
- **Step 2:** Click the "Class Leaders" option on the left navigation panel.
- **Step 3:** Utilize the filtering options as necessary and export the file (it will appear in your downloads).
- **Step 5:** Open the Class Leader Report to view and/or apply additional filter as needed.

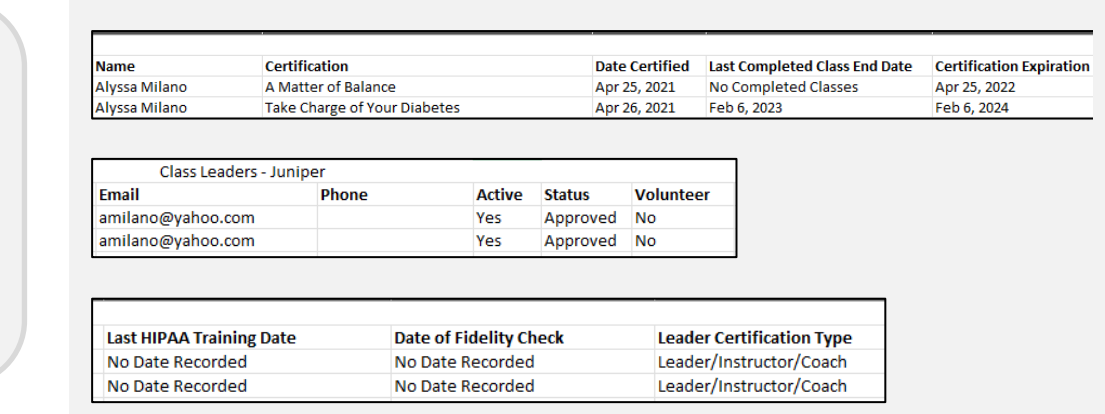

*Note: The export option does not show a list of classes led. That can only be viewed directly on the ILPTH Dashboard.* 

### **SAMPLE OF EXPORTED DATA**

*An example of the class leader report*